# <span id="page-0-2"></span>**pure::variants - Connector for AUTOSAR Manual**

Parametric Technology GmbH

Version 7.0.0.685 for pure::variants 7.0 Copyright © 2003-2025 Parametric Technology GmbH

2025

# **Table of Contents**

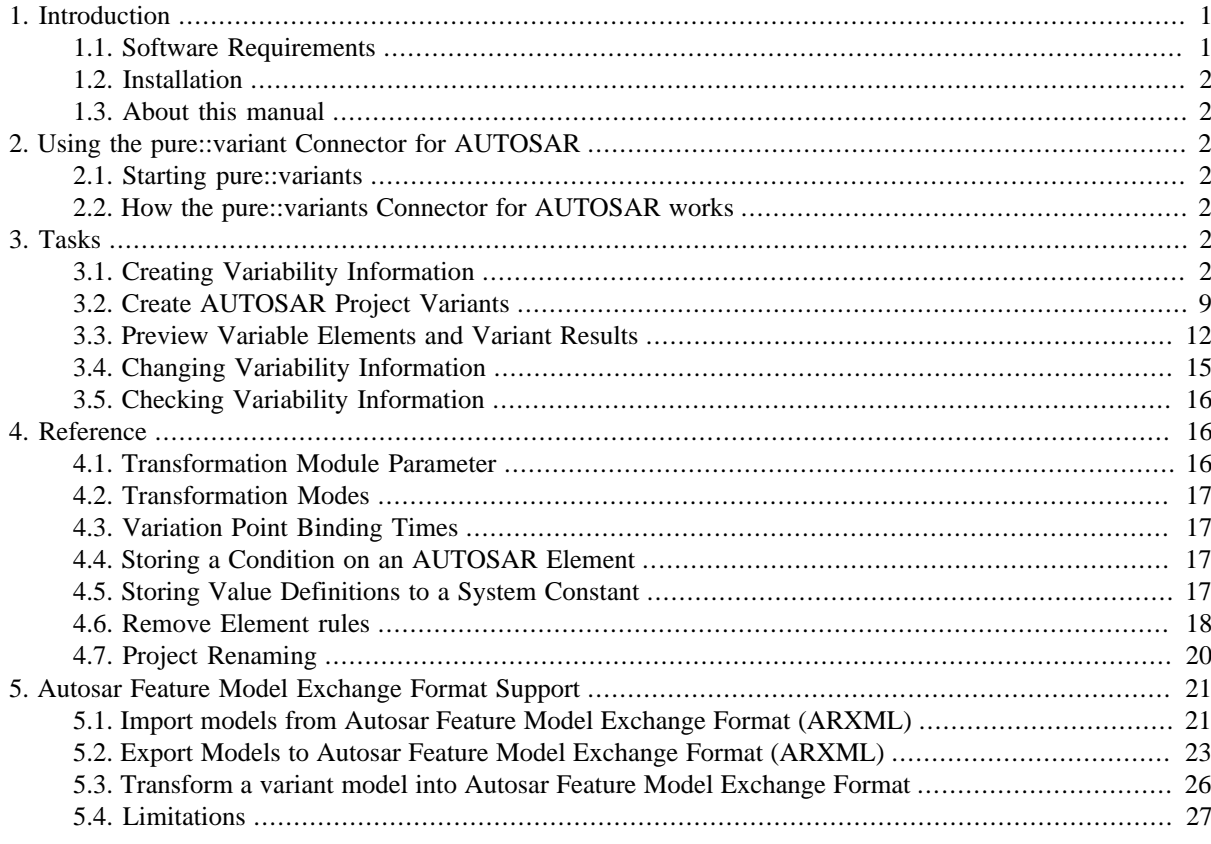

# <span id="page-0-0"></span>**1. Introduction**

The pure::variants Connector for AUTOSAR enables pure::variants to flexibly create multiple differing variants from a single AUTOSAR master model. This provides a boost in development efficiency since instead of having to merge changes in slightly variations of the base project, the change is applied once to the master project and then all relevant variants are automatically generated by pure::variants.

The Connector supports AUTOSAR 3.x and AUTOSAR 4.0 arxml based models. It is tool independent and can be used with any standard compliant AUTOSAR tool chain. To simplify management of variability information in AUTOSAR it contains an optional standalone user interface for handling variability information in arxml files.

# <span id="page-0-1"></span>**1.1. Software Requirements**

The Connector for AUTOSAR is an extension for pure::variants and is available on all supported platforms.

In order to use a user interface integration the installation of the pure::variants Connector for Artop is required.

# <span id="page-1-0"></span>**1.2. Installation**

Please consult section **pure::variants Connectors** in the **pure::variants Setup Guide** for detailed information on how to install the connector (menu **Help** -> **Help Contents** and then **pure::variants Setup Guide** -> **pure::variants Connectors**).

# <span id="page-1-1"></span>**1.3. About this manual**

The reader is expected to have basic knowledge about and experiences with pure::variants. This document is available in online help as well as in printable PDF format [here](#page-0-2).

# <span id="page-1-2"></span>**2. Using the pure::variant Connector for AUTOSAR**

# <span id="page-1-3"></span>**2.1. Starting pure::variants**

Depending on the installation method used either start the pure::variants-enabled Eclipse or under Windows select the **pure::variants** item from the **program** menu.

If the **Variant Management** perspective is not already activated, do so by selecting it from **Open Perspective** -> **Other...** in the **Window** menu.

# <span id="page-1-4"></span>**2.2. How the pure::variants Connector for AUTOSAR works**

The connector for AUTOSAR works for AUTOSAR 3 and AUTOSAR 4 projects. It detects the version automatically and performs the required actions.

The Connector use a AUTOSAR runtime master model to derive multiple variants from it. Each of the variants is derived from the master runtime model by removing AUTOSAR elements not relevant in the respective variant. Removal of elements is controlled by pure::variants restriction conditions. Conditions can be added to AUTOSAR elements by the master model author(s). The rules are evaluated by pure::variants based on a variant model which captures the variant specific feature selection. Elements having restrictions conditions which evaluate to 'false' are removed including dependent elements (see the section called "Remove Elements").

Removal is either executed by pure::variants directly by creating new AUTOSAR arxml files ('**Remove Elements**' mode) or by generating AUTOSAR 4 compliant variant and variability information ('**Generate Variation Point**' mode, only for AUTOSAR 4 files).

# <span id="page-1-5"></span>**3. Tasks**

# <span id="page-1-6"></span>**3.1. Creating Variability Information**

# **Create AUTOSAR Variant Project**

In order to create AUTOSAR project variants it is required to setup an associated pure::variants project. This project holds the feature model to describe variability information used in the AUTOSAR project. It also contains a family model which refers to all AUTOSAR files which should be part of the variant generation process. A configuration space holds the variant description models which defines the different variants.

To create a new AUTOSAR variant project for an existing AUTOSAR project select the project and start the New Project Wizard by choosing **New** -> **Project...** in the context menu of the project explorer.

| Artop - Eclipse Platform |   |                                                   |            |    |                        |  |
|--------------------------|---|---------------------------------------------------|------------|----|------------------------|--|
|                          |   | File Edit Navigate Search Project Run Window Help |            |    |                        |  |
|                          |   |                                                   |            |    |                        |  |
|                          |   | 一日<br>AUTOS & Project                             |            |    |                        |  |
|                          |   | 日写了                                               |            |    |                        |  |
| 4 <sup>00</sup> Carliabt |   |                                                   |            |    |                        |  |
| P                        |   | New                                               | ы          | 門  | Project                |  |
|                          |   | Go Into                                           |            | ぽ  | <b>AUTOSAR File</b>    |  |
|                          | h | Copy                                              | $Ctrl + C$ | Ô. | <b>AUTOSAR Project</b> |  |
|                          | ê | Paste                                             | $Ctrl + V$ | 臂  | File                   |  |
|                          |   | <b>CONTRACTOR</b>                                 | Distance.  |    | CO Falase              |  |

**Figure 1. Start New Project Wizard**

On the next page select **AUTOSAR Variant Project** and press **Next**.

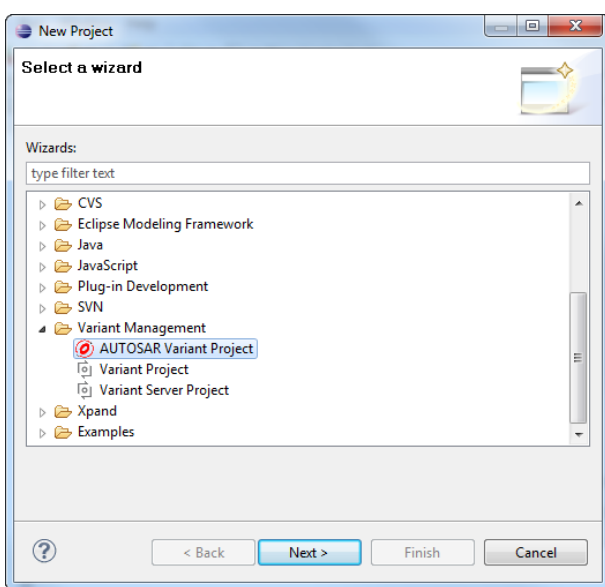

**Figure 2. New AUTOSAR Variant Project**

Enter the name for the variant project. For all other options the defaults can be used. Press **Next**.

#### **Figure 3. Enter name for AUTOSAR Variant Project**

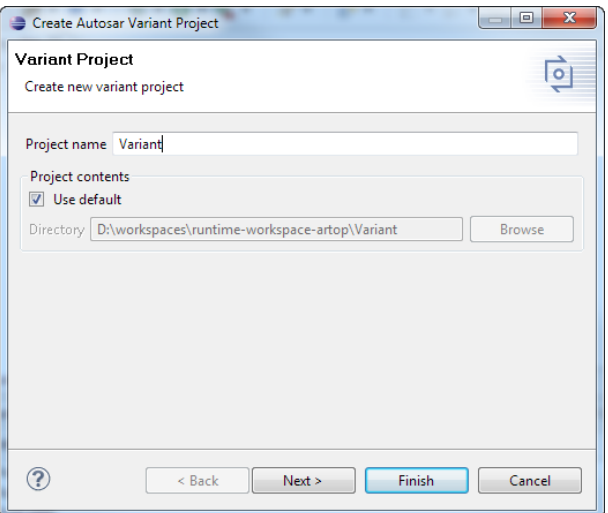

The next page shows all projects containing AUTOSAR project files. Please check the project and the files, which should be used for the variant creation. If a project was already selected in the project explorer the same project and all its AUTOSAR files are already checked. You can check as many files as you like. The files can also stay in different projects. Press **Next** after all needed files are checked.

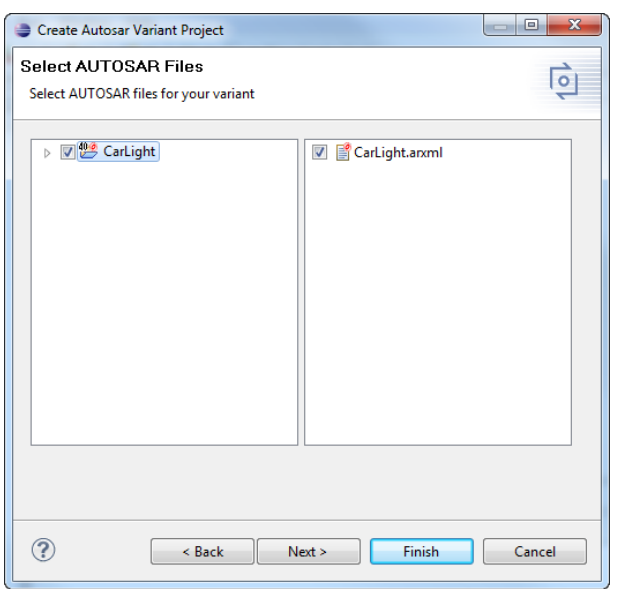

**Figure 4. Select AUTOSAR files**

The next page shows the options for the transformation, which is used to generate the AUTOSAR project variants. The first option is the **Output Directory** enter here the folder in which the files for a variant should be saved. The **Mode** option defines how the variants will be created. The "remove elements" mode will delete all elements not part of the variant from the files. This can be used for AUTOSAR 3x and AUTOSAR 4 projects. The "generate variation points" mode will create system constants, variation points and system constant values to allow AUTOSAR 4 compatible variant definition. This can only used for AUTOSAR 4 projects.

**Figure 5. Setup Transformation Options**

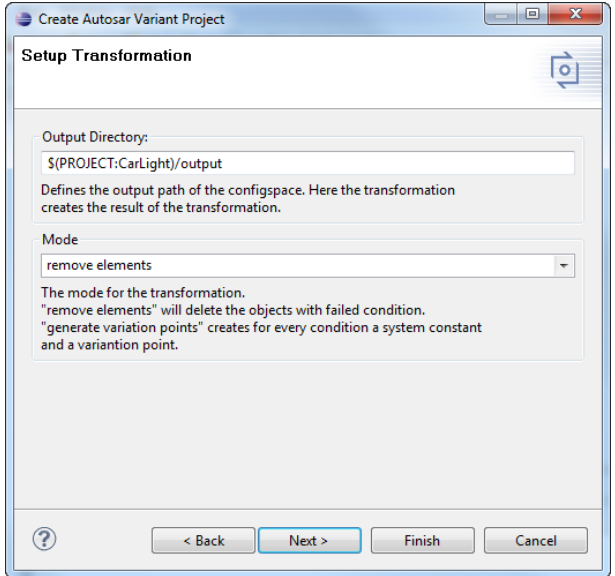

The next page shows further options for the transformation. The transformation process generates a Variants and System Constants file. Therefore file names can be changed. The \*.arxml extension has to be used. Furthermore their package names for Variants, System Constants and Variant Criterions can be changed. The names needs to comply to the AUTOSAR package name specification.

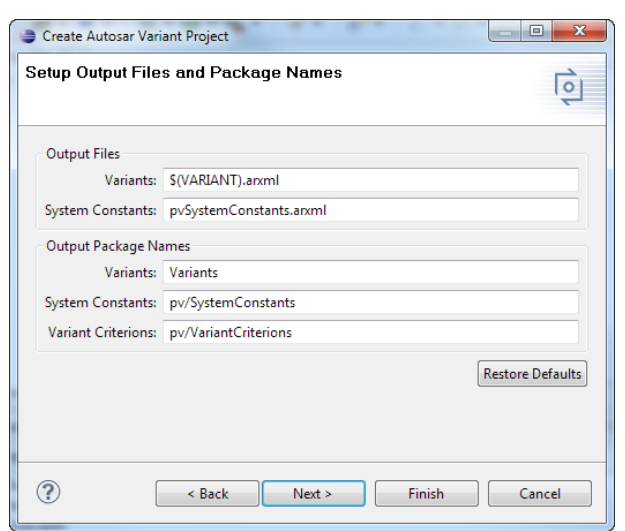

## **Figure 6. Setup Transformation Options (Second Page)**

#### **Note**

The default values for output file names and output package names can simply restored by pushing the **Restore Defaults** button.

After pressing Finish a new pure::variants project will be created. The created project should look like the following figure.

#### **Figure 7. Created AUTOSAR Variant Project**

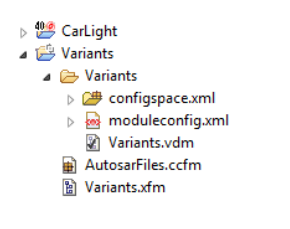

To finish the project setup open the feature model and create your features. This features are later used in the conditions to describe when a specific AUTOSAR elements is part of a variant.

## **Note**

The created project is only visible in the **Project Explorer** or the **Variants Projects** views.

## **Create Condition on AUTOSAR Element**

To decide if an AUTOSAR element is part of a variant a condition can be stored on any element which is able to hold ADMIN-DATA.

### **Using Context Menu in any Artop View/Editor**

Conditions can easily added by using the **pure::variants** -> **Condition** context menu. It is available on any AU-TOSAR element which can hold a condition in any editor or view.

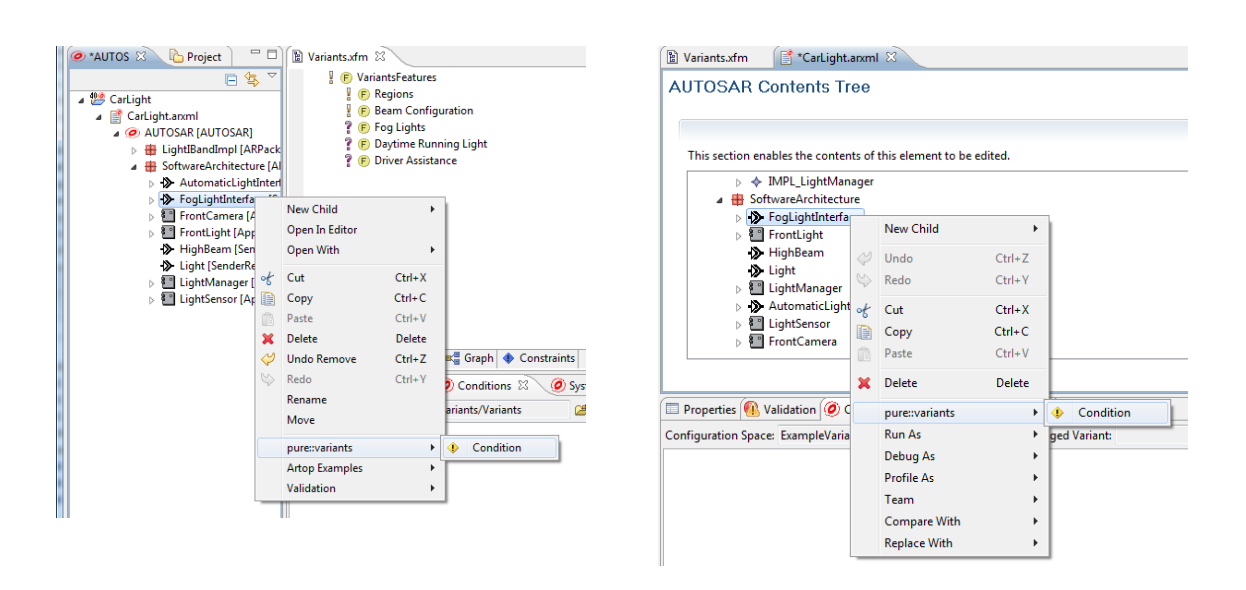

#### **Figure 8. Create Condition by Context Menu**

The menu opens the condition editor. If the AUTOSAR object has already a condition assigned the editor shows the condition code. The editor supports writing conditions by a proposal showing all available features from the feature model. To open the proposal press Ctrl+Space.

#### **Figure 9. Condition Editor Showing the Proposal**

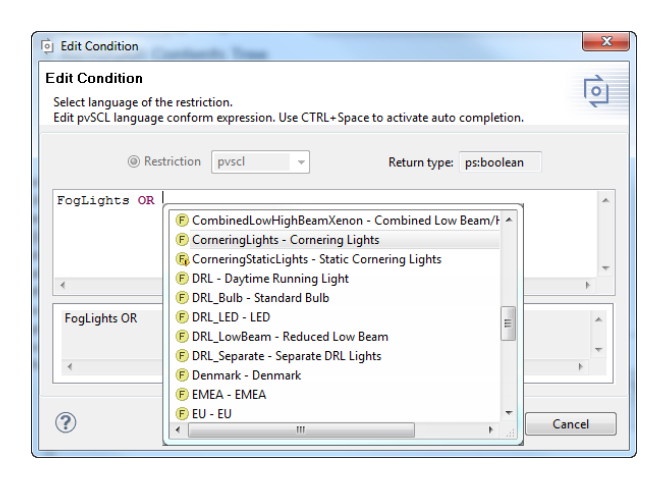

Pressing **OK** will store the new or changed condition into the AUTOSAR object.

#### **Using the Conditions View**

The **Conditions View** help to work with conditions inside AUTOSAR projects. It shows all conditions found in the files. Below the conditions all AUTOSAR elements which are restricted by this condition are shown.

**Figure 10. Conditions View**

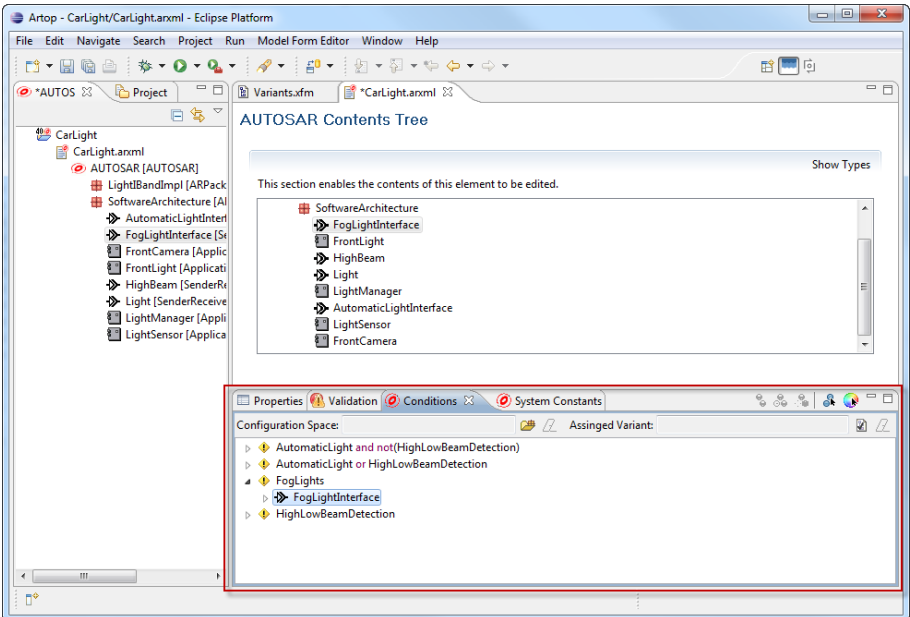

The view can also used to create conditions and assign conditions to elements. To create a new condition use the context menu **New Condition ...** of the view.

#### **Figure 11. New Condition**

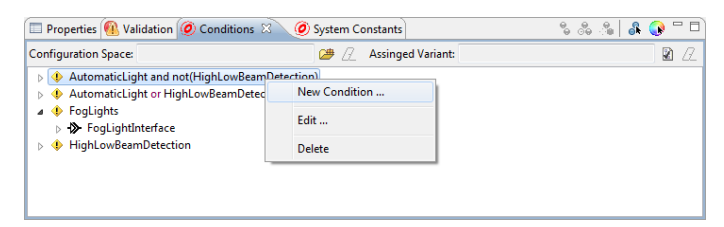

The condition editor comes up and allows to create a new condition. After pressing **OK** the newly created condition appears in the view. You can now drop AUTOSAR elements from any view or editor on that condition. The condition is then set to the dropped element.

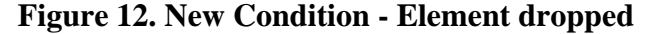

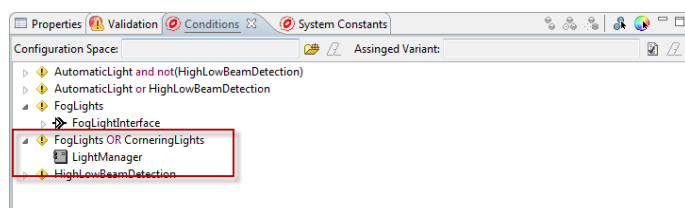

## **Using XML Editor**

Conditions are written in pvSCL (pure::variants Simple Constraint Language, see pure::variants User's Guide) and stored into the ADMIN-DATA of an element. An example is shown in the following figure.

```
<ADMIN-DATA>
   <SDSG>
     <SDG GID="VARIATION-POINT">
       <SD GID="SW-SYSCOND">FogLight OR CorneringLights</SD>
    \langle / SDG > </SDSG>
```
</ADMIN-DATA>

You can use any XML editor to create this data inside the AUTOSAR file.

## **Create Value Definition on System Constant**

#### **Using System Constants View**

The **System Constants View** provides user interface for defining and changing variant depending value definitions for system constants. It shows all existing system constants and their value definitions.

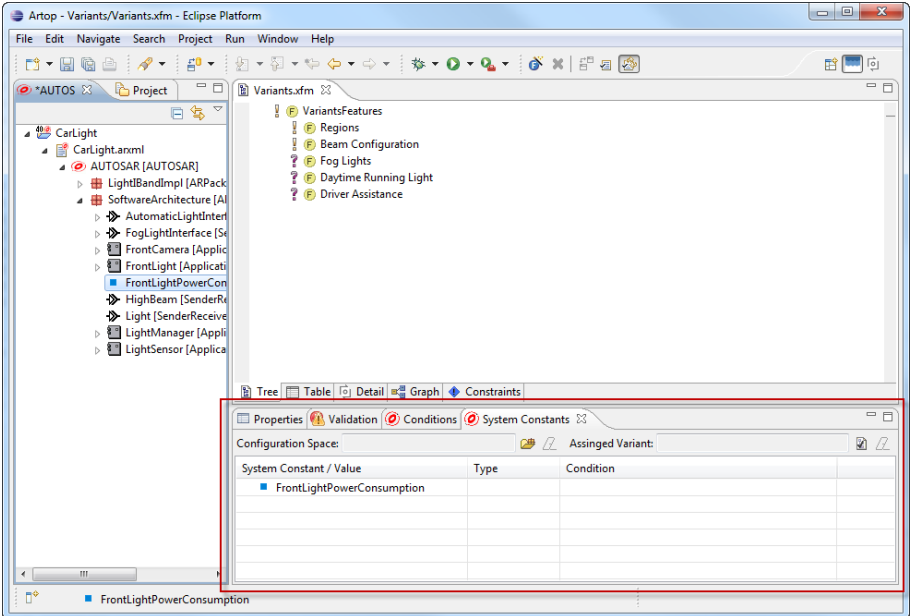

**Figure 13. System Constants View**

To add a value definition to a system constant select it in the view and open the context menu. Choose **New Value ...** -> **Constant Value** from the menu.

**Figure 14. New System Constant Value**

| <b>Configuration Space:</b> |             |   | <b>Assinged Variant:</b>                         | ø |
|-----------------------------|-------------|---|--------------------------------------------------|---|
| System Constant / Value     | <b>Type</b> |   | Condition                                        |   |
| FrontLightPowerConsumption  | New Value   | ĸ | <b>Constant Value</b>                            |   |
|                             | Delete      |   | <b>Calculation Value</b><br><b>Feature Value</b> |   |
|                             | Go To       |   |                                                  |   |

A new value row is added to the table below the selected system constant.

#### **Figure 15. New System Constant Value Row Added**

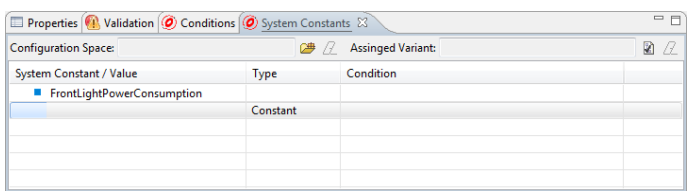

Double click the first column of the row and enter your value. If the value should only appear if a certain condition is valid you need to add the condition into the last column. Double click the condition column and open the Condition Editor by pressing the small button on the right side. The condition editor opens. Enter the condition and press **OK**.

**Figure 16. New System Constant Value with Condition Added**

| <b>Configuration Space:</b>                   |          | 29 // | <b>Assinged Variant:</b>       |  |  |
|-----------------------------------------------|----------|-------|--------------------------------|--|--|
| <b>System Constant / Value</b><br><b>Type</b> |          |       | Condition                      |  |  |
| FrontLightPowerConsumption                    |          |       |                                |  |  |
| 70                                            | Constant |       | LowBeamXenon and HighBeamXenon |  |  |
|                                               |          |       |                                |  |  |
|                                               |          |       |                                |  |  |
|                                               |          |       |                                |  |  |

You can add as many values as you like. Later during variant creation the values will be one after the other evaluated. The first value which condition is valid or which has no condition will be used for the variant. This allows to have always a default value by leave the condition empty on the last value.

**Figure 17. New System Constant Value with Default**

| Properties Validation O Conditions O System Constants & |          |                                    |  |  |
|---------------------------------------------------------|----------|------------------------------------|--|--|
| <b>Configuration Space:</b>                             |          | <b>Assinged Variant:</b>           |  |  |
| System Constant / Value                                 | Type     | Condition                          |  |  |
| FrontLightPowerConsumption                              |          |                                    |  |  |
| 70                                                      | Constant | LowBeamXenon and HighBeamXenon     |  |  |
| 110                                                     | Constant | LowBeamHalogen and HighBeamHalogen |  |  |
| 80                                                      | Constant |                                    |  |  |
|                                                         |          |                                    |  |  |
|                                                         |          |                                    |  |  |

The order of the values can be easily changed by drag and drop the values.

#### **Using XML Editor**

Value definition can be written with any XML editor. The listing below shows the structure of the example from the previous section.

```
<ADMIN-DATA>
   <SDGS>
     <SDG GID="VALUE-DEFINITIONS">
       <SDG GID="VALUE">
         <SD GID="CONSTANT">70</SD>
         <SD GID="SW-SYSCOND">LowBeamXenon and HighBeamXenon</SD>
      \epsilon/SDG\sim <SDG GID="VALUE">
         <SD GID="CONSTANT">110</SD>
         <SD GID="SW-SYSCOND">LowBeamHalogen and HighBeamHalogen</SD>
      \langle / SDG> <SDG GID="VALUE">
         <SD GID="CONSTANT">80</SD>
       </SDG>
    </SDG>
   </SDGS>
</ADMIN-DATA>
```
## <span id="page-8-0"></span>**3.2. Create AUTOSAR Project Variants**

Variants of AUTOSAR project will be created by opening the variant description model and create a valid feature configuration. A variant is then generated by performing a transformation of the variant.

## **Remove Elements**

To remove elements from the AUTOSAR file please ensure that the module configuration contains the **AUTOSAR Transformation Module** and the "remove elements" mode is activated. Open the transformation configuration by expanding the **Transform** button and select **Open Transformation Config Dialog ...**.

Artop - Variants/Variants/Variants.vdm - Eclipse Platform File Edit Navigate Search Project Run Variant Window Help ▏◘▾▣▩◬┊₩▾◼▾┊〃▾┊₽▾┊▨▾▨▾ڊ◒▾◒▾ **O AUTOS 23 B B** Default wdm  $\overline{\mathcal{R}}$ Open Transformation Config Dialog... CarLight  $4 \times 6$  **F** Beam Configuration CarLight.arxml  $\overline{A}$   $\overline{B}$   $\overline{C}$  Low Beam √ + F Xenon **EXAMPLE Halogen** 

**Figure 18. Open Transformation Configuration Dialog**

Double click the **Create ARXML Variants** in the module configuration list.

**Figure 19. Select AUTOSAR Transformation Module**

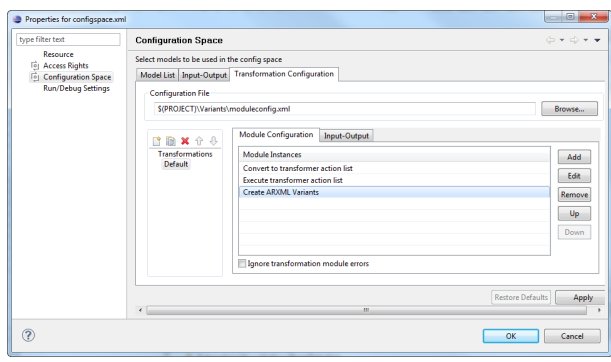

Leave the **AUTOSAR Transformation Module** checked and press **Next**.

**Figure 20. Select AUTOSAR Transformation Module**

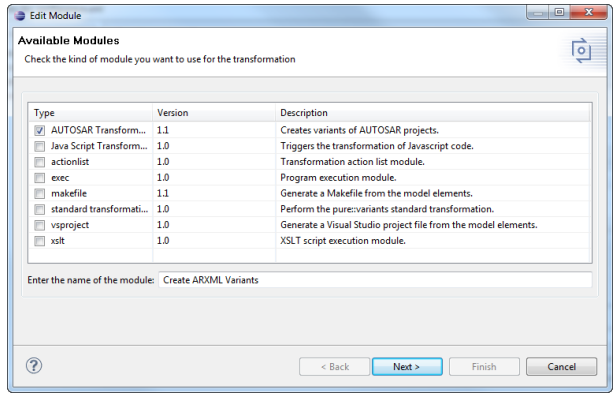

Ensure that the option mode is set to "remove elements" and press **Finish**.

### **Figure 21. Setup AUTOSAR Transformation Options**

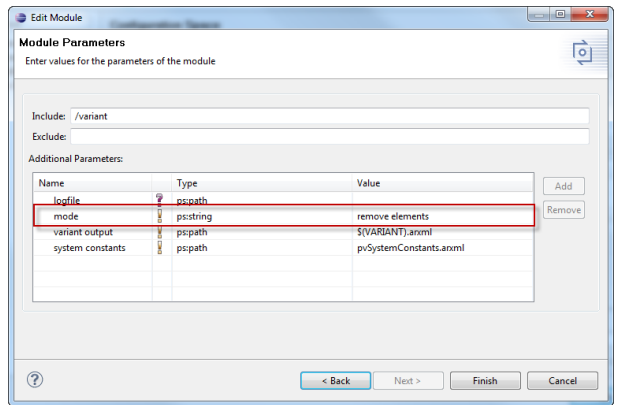

To start the transformation choose the configuration (standard named Default) from the drop-down menu of the transformation button. The generated variant of the AUTOSAR project can be found in the output directory after the transformation finished.

**Figure 22. Start Transformation**

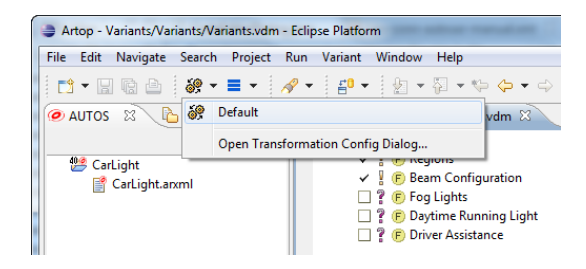

# **Create Variation Points and Predefined Variant (AUTOSAR 4 only)**

An AUTOSAR 4 compatible variant generation can be performed by using the "generate variation points" mode. For this the Mode option in the **AUTOSAR Transformation Module** need to be set to "generate vari\ ation points". Open the transformation module options page as described in the section called "Remove Elements".

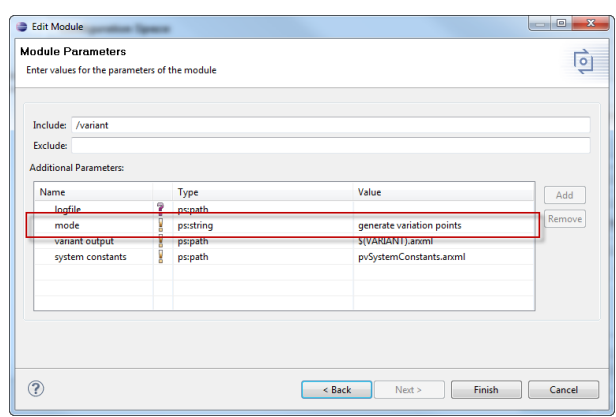

**Figure 23. Setup AUTOSAR Transformation Options**

To start the transformation choose the configuration (standard named Default) from the drop-down menu of the transformation button. The generated variant of the AUTOSAR project can be found in the output directory after the transformation finished.

#### **Figure 24. Start Transformation**

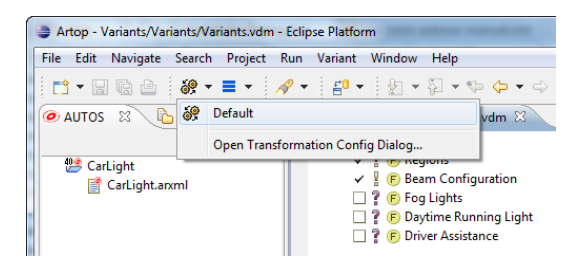

# <span id="page-11-0"></span>**3.3. Preview Variable Elements and Variant Results**

## **Select Variant Description Model for Preview a Variant**

To enable the preview of variants a variant description model needs to be selected. Open one of the Artop based views (e.g. Conditions View) and press the **Assign Variant** button.

#### **Figure 25. Assign Variant Description Model**

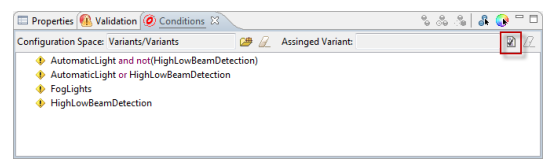

This opens a file selection dialog. Please select the model and press **OK**.

#### **Figure 26. Select Variant Description Model**

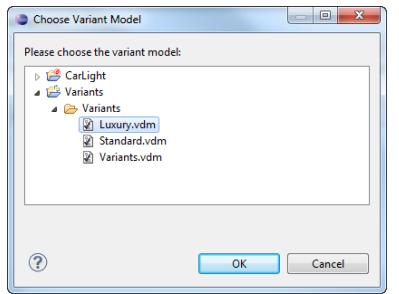

The variant description model is loaded and evaluated. The **Conditions View** changes the images in front of the conditions. Before a variant is assigned the images are yellow. After loading a variant the images are:

- green if the condition evaluates to true
- red if the condition evaluates to false

The different preview modes are also enabled.

#### **Figure 27. Conditions View with Assigned Variant**

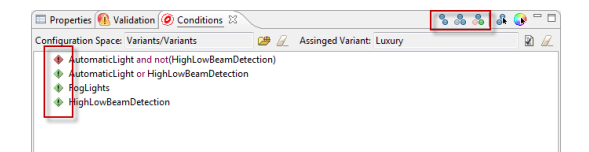

The **System Constants View** is updated to show the values for the variant behind the name of the system constant. The images of the conditions are also changed to reflect the result of the variant.

#### Properties R Validation O Con System Constants Configuration Space: Variants/Variants  $\bullet$  2 Accionad Varianti Tree 22 System Constant / Value Condi Type  $\frac{1}{110}$ **Halogen and HighBean** .<br>80

**Figure 28. System Constants View with Assigned Variant**

The variant description model can be assigned in the **Conditions View** as wellas in the **System Constants View**. It will change the variant for all views. All views gets updated if the selection in the assigned variant description model is changed.

## **Filter Elements to Remove**

After activating the **Filter Variant** mode in the **Conditions View** all views and editors showing the AUTOSAR system are updated to hide elements which are not part of the variant. If the feature selection in the assigned variant is changed the views and editors are updated immediately to reflect the new variant.

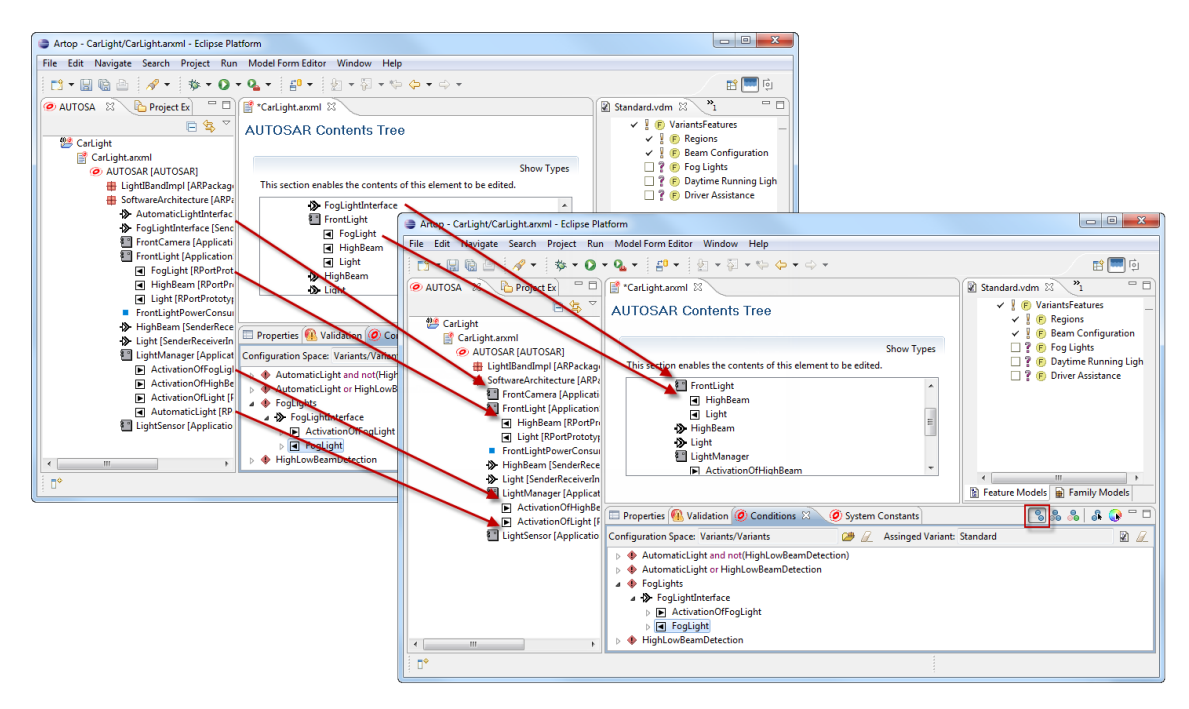

## **Figure 29. Preview Variant: Filtered Elements**

## **Gray out Elements to Remove**

After activating the **Show Variant** mode in the **Conditions View** all views and editors showing the AUTOSAR system are updated to gray out elements which are not part of the variant. If the feature selection in the assigned variant is changed the views and editors are updated immediately to reflect the new variant.

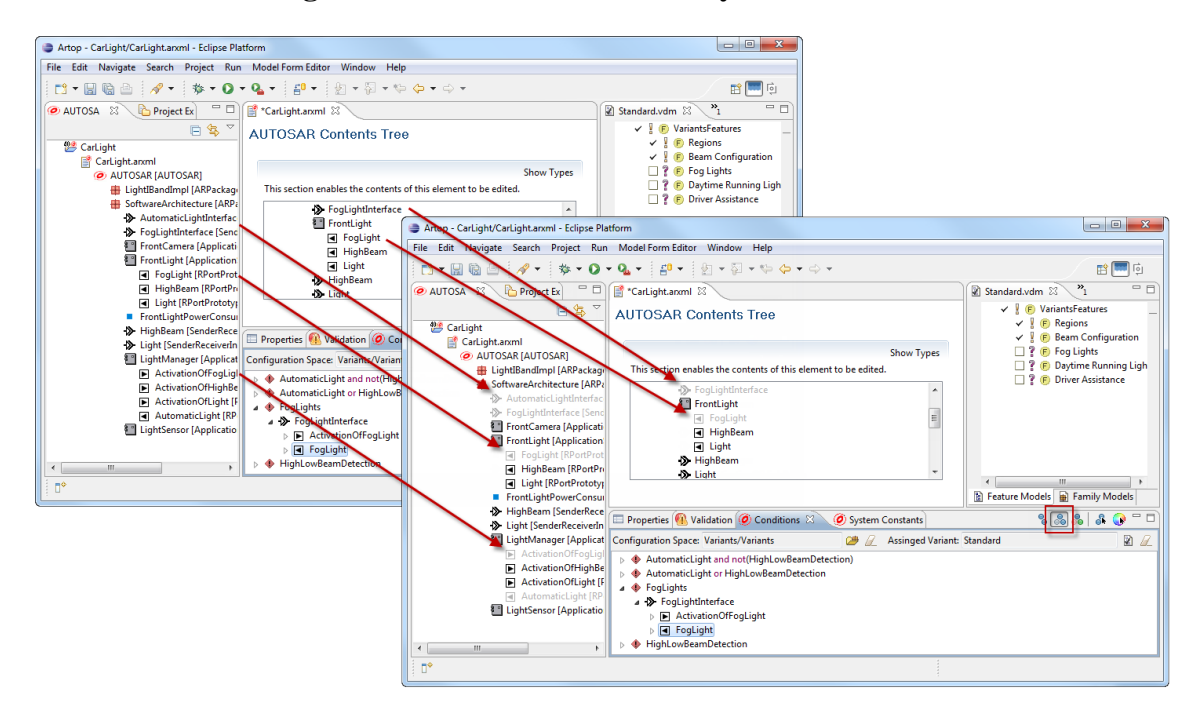

**Figure 30. Preview Variant: Gray Out Elements**

## **Show Variant Delta**

After activating the **Show Variant Delta** mode in the **Conditions View** all views and editors showing the AU-TOSAR system are updated to lighten elements which are not part of the variant. If the selection is changed the views and editors are updated immediately to reflect the new variant. The color of elements which are previously part of the variant but are now removed is changed to light red. The color of elements which are new part of the variant is changed to green. This allows to see the impact of a selection change.

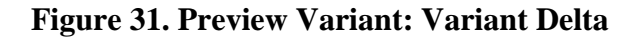

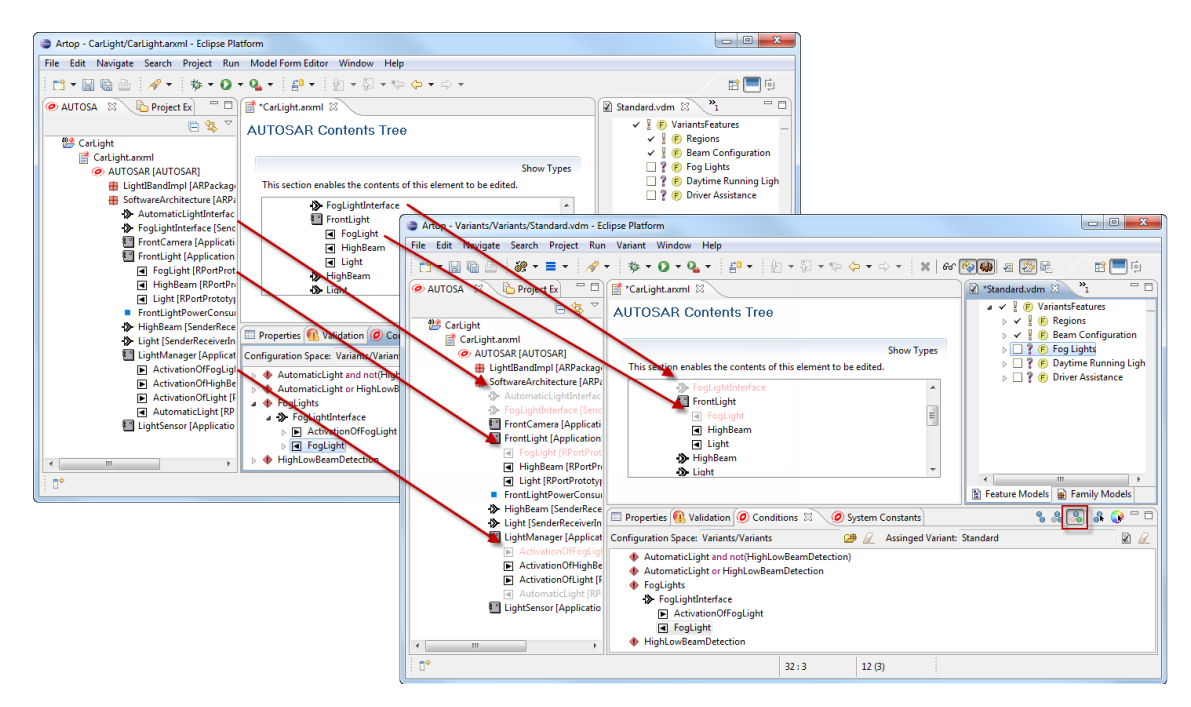

## **Navigate to AUTOSAR element**

You can navigate to any AUTOSAR element shown in the **Conditions** or **System Constants View** by double click on the element or use the context menu **Show Object** item. All views and editor showing the AUOSAR system will show and select this element.

# <span id="page-14-0"></span>**3.4. Changing Variability Information**

## **Add new AUTOSAR File**

To add a new AUTOSAR file to the project open the AutosarFiles.ccfm model and press the **Synchronize** button in the tool bar.

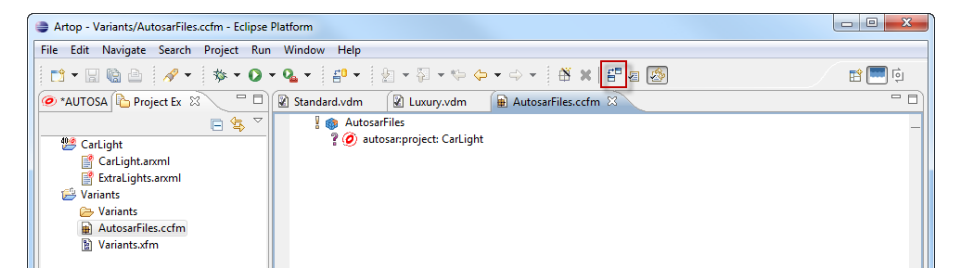

**Figure 32. Synchronize new AUTOSAR files**

The synchronization process scans the AUTOSAR project for changes and opens the **Merge Editor**. The editor shows all changes in the project. The model is updated by merging the changes. Press the "**Copy all non-Confliction Changes**" button to add the new file to the project and the save editor content. For more information how to work with the **Merge Editor** see pure::variants Users Guide section *6.6 Comparing Models*.

**Figure 33. Add new File to Project**

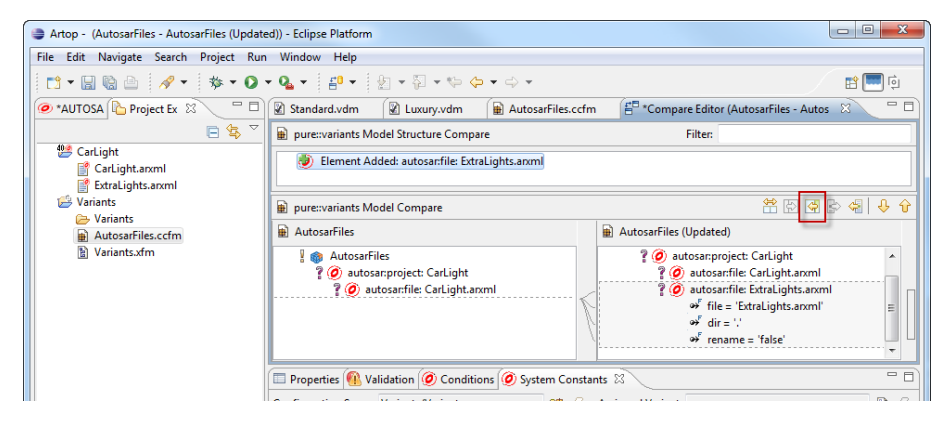

## **Change a Condition for a single Element**

Change the condition on a single element by selecting it in any AUTOSAR view or editor and open the context menu. By choosing the **pure::variants** -> **Condition** action the condition editor comes up and allows to edit the condition. After pressing **OK** the newly created condition is stored and comes up in the **Conditions View**. The element is relocated to the new condition.

## **Note**

Conditions with no assigned elements will be removed after closing your Artop instance.

# **Change a Condition for all Elements**

Select the condition in the **Conditions View** and open the **Edit ...** context menu. The condition editor with the actual condition comes up. Edit the condition and press **OK**. The condition will be updated on all elements.

# <span id="page-15-0"></span>**3.5. Checking Variability Information**

In both views is a **Check Errors** button exists. It allows to scan for any violations affecting the syntax or semantic of pvSCL expressions. The button effects all views. So enabling the check in **Conditions View** will also enable the check for **System Constants View**.

# <span id="page-15-3"></span>**Check Errors in the Conditions View**

Check all conditions present in the **Condition View** by enabling the **Check Errors** button. If an error appears the affected condition is marked. Errors are caused either by missing feature(s) or wrong pvSCL syntax.

## **Figure 34. Check Conditions for Errors**

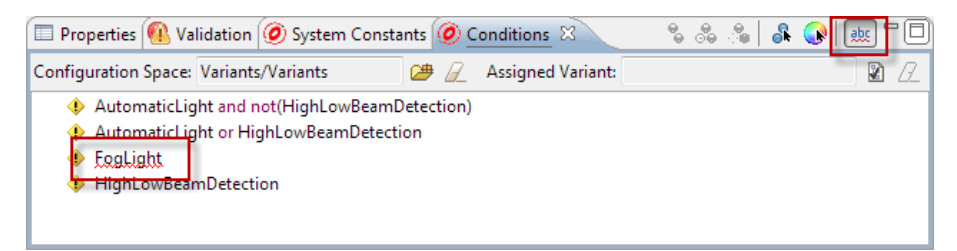

# **Check Errors in the System Constants View**

Check all Values of all System Constants present in the **System Constants View** having a condition. These will be checked in the same way as described in [the section called "Check Errors in the Conditions View".](#page-15-3) Additionally values of type **Feature** or **Calculation** are checked, too.

#### **Figure 35. Check Values of System Constants for Errors**

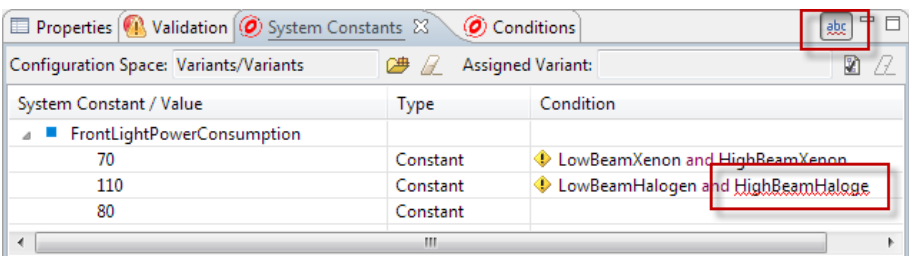

# <span id="page-15-1"></span>**4. Reference**

# <span id="page-15-2"></span>**4.1. Transformation Module Parameter**

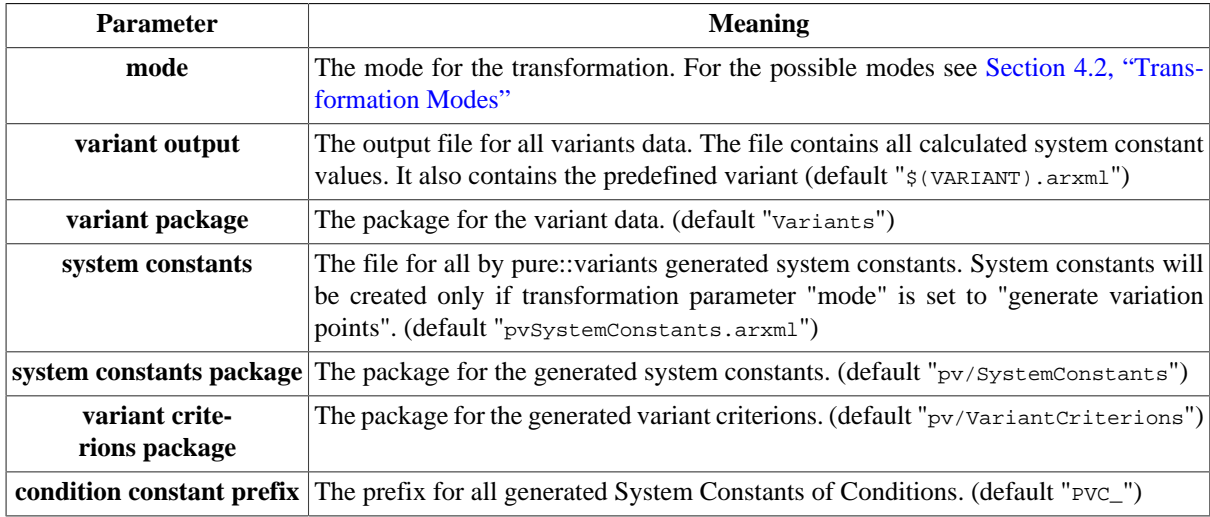

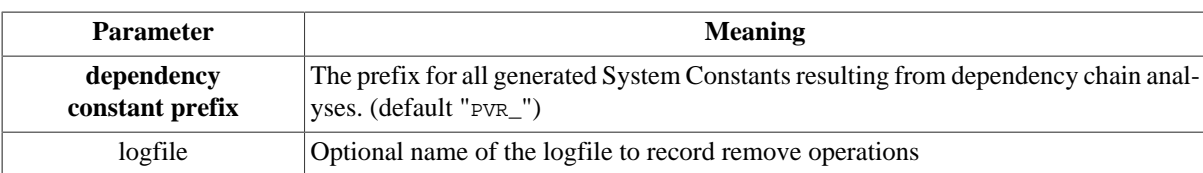

# <span id="page-16-0"></span>**4.2. Transformation Modes**

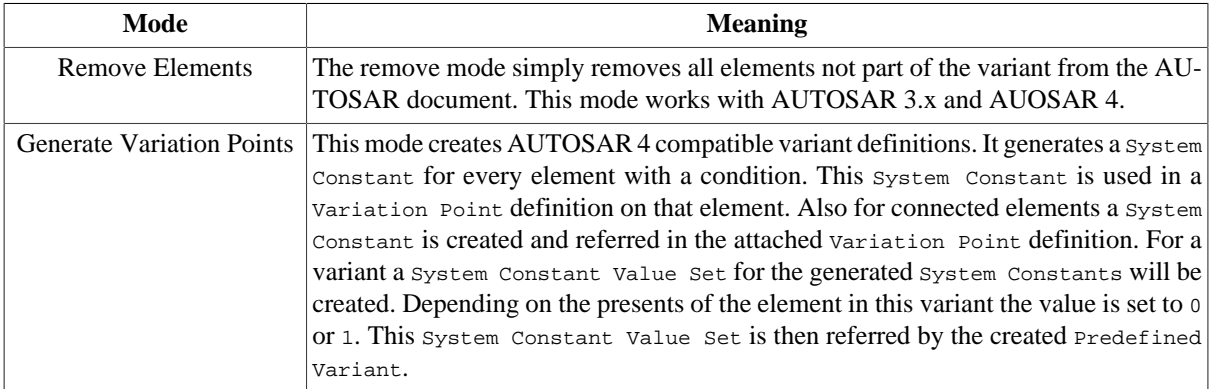

# <span id="page-16-1"></span>**4.3. Variation Point Binding Times**

When using the "Generate Variation Points" mode the binding times of the variation points will be calculated from feature binding times. Hence the binding time of a feature is represented by the features type. See table below for a list of all supported binding times. The binding time of the variation point is set to the latest binding time of all features referenced by the condition.

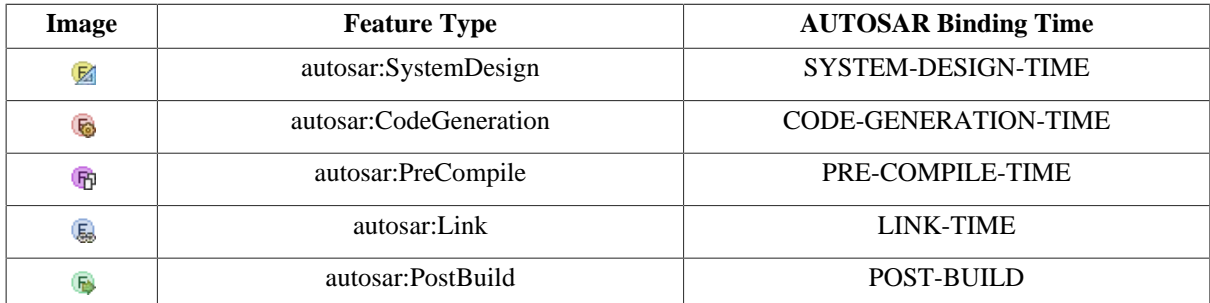

# <span id="page-16-2"></span>**4.4. Storing a Condition on an AUTOSAR Element**

Condition rules are written in pvSCL (pure::variants Simple Constraint Language, see pure::variants User's Guide) and stored in the ADMIN-DATA of an element. An example is shown in the following figure.

```
<ADMIN-DATA>
  <SDSG> <SDG GID="VARIATION-POINT">
       <SD GID="SW-SYSCOND">FeatureA OR FeatureB</SD>
    \langle / SDG>
   </SDSG>
</ADMIN-DATA>
```
# <span id="page-16-3"></span>**4.5. Storing Value Definitions to a System Constant**

The definition for value calculation is stored into the ADMIN-DATA of the system constant. Every defined value can have a condition attached. During the evaluation the first value which condition is true will be used for the variant. A value is always used if it has no condition. This behavior allows to define the default value as last value without a condition.

There are three different value types possible.

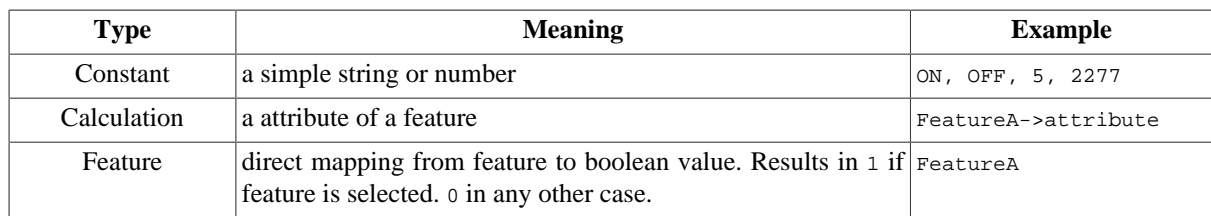

An example is shown in the following figure.

```
<ADMIN-DATA>
  <SDGS> <SDG GID="VALUE-DEFINITIONS">
       <SDG GID="VALUE">
          <SD GID="CONSTANT">10</SD>
          <SD GID="SW-SYSCOND">FeatureA OR FeatureB</SD>
       \langle/SDG\rangle <SDG GID="VALUE">
          <SD GID="CALCULATION">FeatureWithAttribute->Attribute</SD>
          <SD GID="SW-SYSCOND">FeatureWithAttribute</SD>
       \langle / SDG\rangle <SDG GID="VALUE">
         <SD GID="CONSTANT">0</SD>
      \langle / SDG\rangle\langle/SDG\rangle </SDGS>
</ADMIN-DATA>
```
# <span id="page-17-0"></span>**4.6. Remove Element rules**

The following table shows which related elements are removed when a special elements is removed:

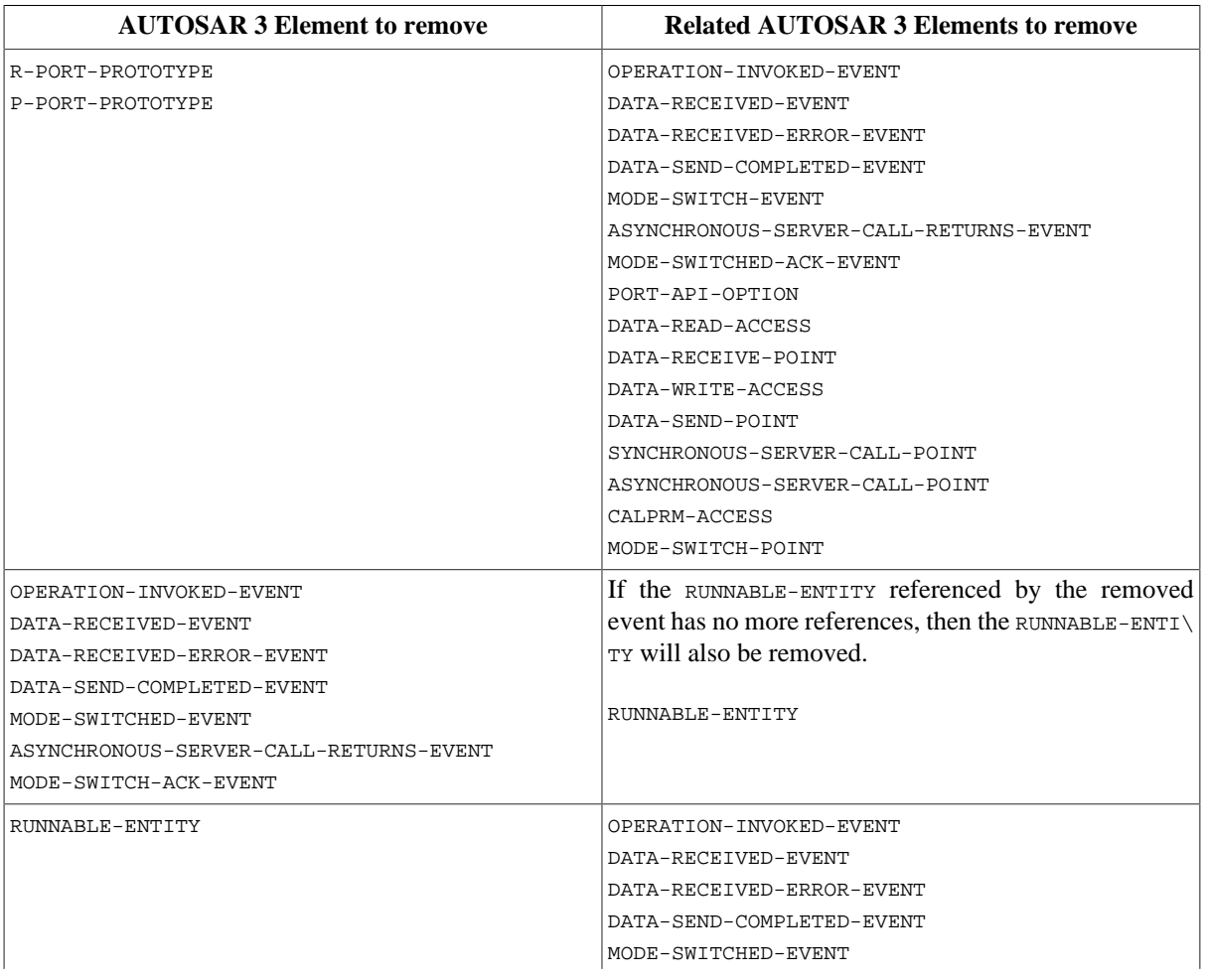

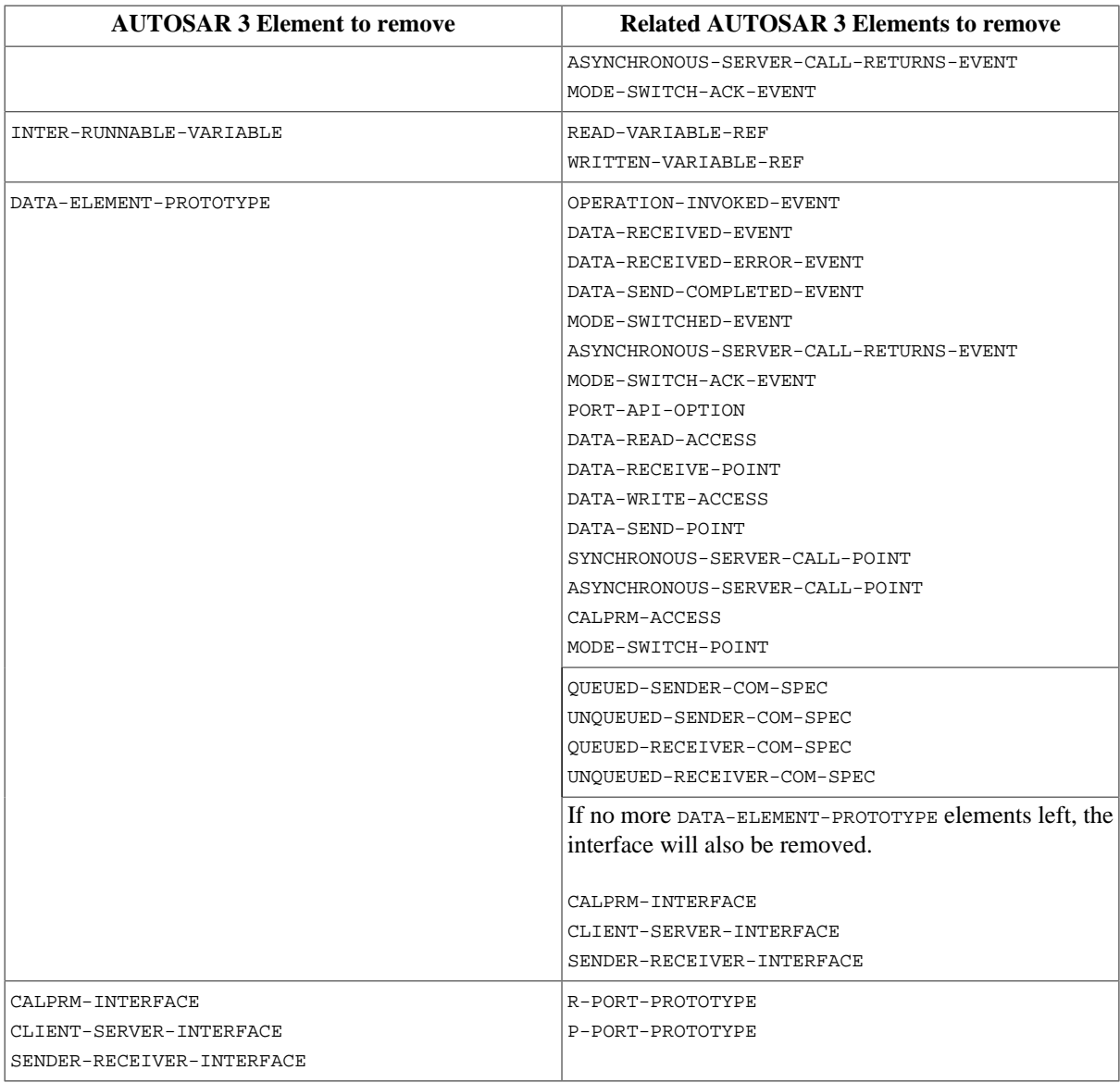

![](_page_18_Picture_210.jpeg)

![](_page_19_Picture_218.jpeg)

# <span id="page-19-0"></span>**4.7. Project Renaming**

The pure::variants Connector for AUTOSAR support renaming of the projects. If the rename attribute on a autosar:file is set to TRUE then the following additional steps will be performed:

- 1. The names of AUTOSAR 3 elements APPLICATION-SOFTWARE-COMPONENT-TYPE, COMPLEX-DEVICE-DRIV\ ER-COMPONENT-TYPE, ECU-ABSTRACTION-SW-COMPONENT-TYPE, SENSOR-ACTUATOR-SW-COMPONENT-TYPE, SER\ VICE-SW-COMPONENT-TYPE, SWC-INTERNAL-BEHAVIOR and SWC-IMPLEMENTATION will be extended by the name of the variant model.
- 2. The names of AUTOSAR 4 elements APPLICATION-SW-COMPONENT-TYPE, COMPLEX-DEVICE-DRIVER-SW-COMPONENT-TYPE, ECU-ABSTRACTION-COMPONENT-TYPE, SENSOR-ACTUATOR-SOFTWARE-COMPONENT-TYPE, SER\ VICE-COMPONENT-TYPE, INTERNAL-BEHAVIOR and SWC-IMPLEMENTATION will be extended by the name of the variant model.
- 3. All interface names will be extended by the name of the variant model.
- 4. All references to renamed elements are updated.

5. The file name of the ARXML file is extended by the variant model name.

# <span id="page-20-0"></span>**5. Autosar Feature Model Exchange Format Support**

This supports the users to import feature and variant models from the Autosar Feature Model Exchange Format (ARXML) and also export the feature and variant models to the Autosar Feature Model Exchange Format (ARXML). The Autosar Feature Model Exchange Format (ARXML) files describes the structure and data of the models.

# <span id="page-20-1"></span>**5.1. Import models from Autosar Feature Model Exchange Format (ARXML)**

This feature accepts an Autosar Feature Model Exchange Format (ARXML) file as an input. The file will contain the necessary information to create the models. To Import the file, start Import Wizard by choosing **Import** in the context menu of the **Variant Projects** explorer.

![](_page_20_Picture_63.jpeg)

## **Figure 36. Start Import**

On the next page, select the **Variant Models or Projects** option and click on **Next**.

## **Figure 37. Start Import**

![](_page_21_Picture_25.jpeg)

On the next page, Choose **Import feature models and Variant models from ARXML** option and click on **Next**.

**Figure 38. Start Import**

![](_page_21_Picture_26.jpeg)

On the next page, Choose the target folder, in which the models will be created. Browse to theARXML file that shall be imported. Click on one of the three model creation options (1. Feature and Variant Model, 2. Variant Model, 3. Feature Model). This will create the specified models accordingly. Then click on **Next**. For option 1 and 2 there is also a configuration space created and the created feature models are added as used models automatically.

![](_page_22_Picture_47.jpeg)

## **Figure 39. Select target and specify source file**

# <span id="page-22-0"></span>**5.2. Export Models to Autosar Feature Model Exchange Format (ARXML)**

Feature models can be exported to the Autosar Feature Model Exchange Format (ARXML) by the **Export Wizard**. To export the feature models use the **Expor...t** action in the context menu of the **Variant Projects** view.

![](_page_23_Picture_36.jpeg)

## **Figure 40. Feature Model Export 1**

On the Export Wizard Page, Select the **Variant Management** -> **Variant Resources** . Then click on **Next** .

**Figure 41. Feature Model Export 2**

![](_page_23_Picture_37.jpeg)

On the next page select the model that shall be exported. Only one model can be selected. It has to be a feature model. Click on **Next**.

## **Figure 42. Feature Model Export 3**

![](_page_24_Picture_38.jpeg)

On the next page select the **Export Feature Models to Autosar Feature Model Exchange Format (ARXML)** export format. Click on **Next.**

## **Figure 43. Feature Model Export 4**

![](_page_24_Picture_39.jpeg)

On the next page, browse to a new or already existing ARXML file. Click on **Finish** to start the export. The model will be exported into this file.

### **Figure 44. Select the target file**

![](_page_25_Picture_72.jpeg)

# <span id="page-25-0"></span>**5.3. Transform a variant model into Autosar Feature Model Exchange Format**

To transform a variant the configuration space has to be configured to add the **Autosar Feature Model Exchange Format (ARXML) Transformation** module. The transformation creates a new ARXML file in the output directory. The filename is <variant name>.arxml. This can not be configured.

The transformation module has the following parameter, which are used to configure the transformation:

- Mode This parameter defines, which transformation mode is used
	- Both All feature models of the variant and the selection information are exported during the transformation.
	- Selections This mode exports the selection information of the transformed. The feature models are not exported in this mode.
	- Feature Models This mode exporters the feature models of the variant only. The selection information is not exported.

![](_page_25_Picture_73.jpeg)

## **Figure 45. Autosar Feature Model Exchange Format (ARXML) Transformation Module**

# <span id="page-26-0"></span>**5.4. Limitations**

- If the user adds restrictions to the pure::variants model elements, the exporter ignores the restrictions and exports the model with all other features of the model.
- If an attribute contains multiple values, only the first value is considered as the default value and hence only one value will be exported to the ARXML file. The other values will be lost during export.
- Attribute calculations will not be exported.
- There are only two relation types supported (ps:requires and ps:conflicts). Relations with different types will be ignored.
- If a feature contains more than one long name, the first value will be considered. The other values will be lost during import.